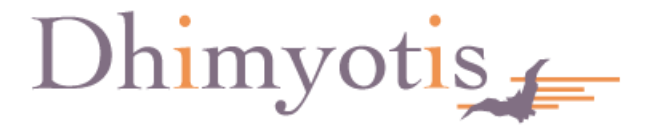

# **GESTION DE LA CARTE A PUCE POUR LES GEOMETRES-EXPERTS**

**V1.0**

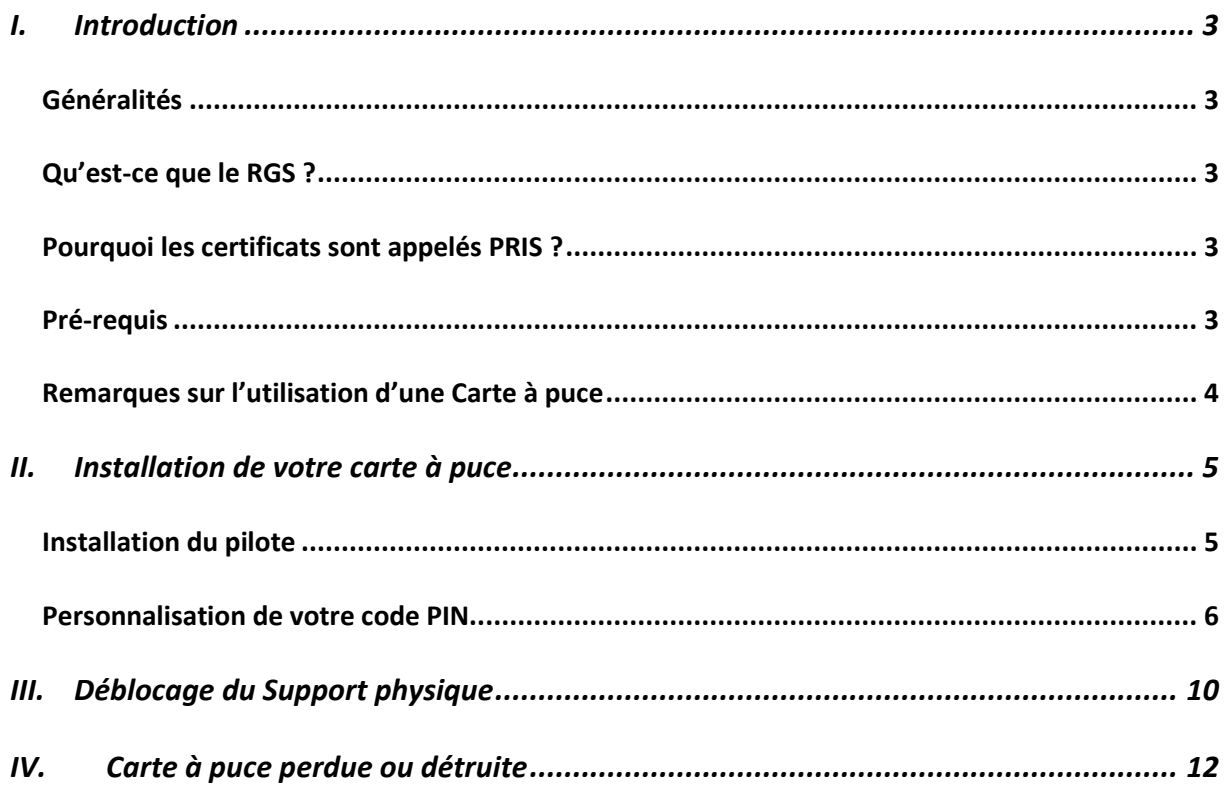

## <span id="page-2-0"></span>**I. INTRODUCTION**

### <span id="page-2-1"></span>**GENERALITES**

Ce document présente les actions effectuées pour qu'un géomètre expert puisse gérer la carte à puce contenant son certificat Certigna RGS\*\* Pro.

## <span id="page-2-2"></span>**QU'EST-CE QUE LE RGS ?**

La RGS (Référentiel Général de Sécurité) est un référentiel dont l'objectif est de guider les administrations mais également le secteur privé dans le choix des autorités de certification. Cette norme a été amendée par la DGME (Direction Générale de la Modernisation de l'Etat) aujourd'hui devenu SIGMAP (Secrétariat Général pour la Modernisation de l'Action Publique) et l'ANSSI (Agence National de la Sécurité des Systèmes d'Information).

Le RGS se présente sous forme de trois niveaux :

- RGS\*
- $-$  RGS\*\*
- $-$  RGS\*\*\*

### <span id="page-2-3"></span>**POURQUOI LES CERTIFICATS SONT APPELES PRIS ?**

La norme ayant évoluée, Les autorités Certigna PRIS qui ont été qualifiées PRIS sont également qualifiées RGS. Comme la durée de validité d'une autorité est de 10 ans, les autorités seront renommées lors de leur renouvellement.

### <span id="page-2-4"></span>**PRE-REQUIS**

Pré-requis nécessaire pour commander en ligne et utiliser un certificat Certigna :

- Le certificat sera fourni sur une carte à puce Oberthur (obligatoire pour le RGS<sup>\*\*</sup>).
- Pour l'utilisation des certificats normés RGS, votre machine doit pouvoir utiliser l'algorithme de hachage SHA-256. Celui-ci est disponible à partir de la version XP SP3 pour Windows et à partir de la version 10.4 pour Mac.

Le certificat de l'autorité racine Certigna est intégré dans :

- les magasins Windows depuis XP SP3.
- les magasins Mac depuis la version 10.5.
- Mozilla Firefox à partir de la version 3.5.
- Thunderbird à partir de la version 2.0.

Si votre machine ou vos applications sont en version inférieure, il sera peut être nécessaire d'importer le certificat de notre autorité racine manuellement ou de mettre à jour votre système.

### <span id="page-3-0"></span>**REMARQUES SUR L'UTILISATION D'UNE CARTE A PUCE**

- 1. Lors de l'insertion du Carte à puce sur un poste, les certificats contenus dans le Carte à puce sont automatiquement exportés dans le magasin système (magasin de certificats personnels de Windows ou trousseau personnel de Mac OS) : cette opération est effectuée à condition que le poste soit équipé du pilote (driver) du Carte à puce. Au retrait du Carte à puce, les certificats importés sont automatiquement effacés du magasin système.
- 2. Toute opération de signature avec une clé privée stockée sur Carte à puce nécessite une authentification de son porteur : la saisie du code PIN est requise afin que ce dernier soit présenté à la carte.
- 3. Le Carte à puce est protégé contre la recherche du code PIN : au bout de trois présentations de code PIN faux successives, le Carte à puce est bloqué. Le déblocage est possible sous le contrôle de l'autorité d'enregistrement Certigna. Reportez vous au chapitre ci-dessous détaillant le processus de déblocage de votre carte.
- 4. Un seul et même Carte à puce peut être utilisée pour stocker plusieurs certificats.

Le code PIN par défaut doit être modifié dès la première utilisation, ou par défaut le plus rapidement possible après avoir finalisé l'installation du certificat sur le Carte à puce.

#### **Important :**

Les certificats normés RGS\*\* sont exclusivement délivrés sur une Carte à puce fournis par Dhimyotis répondant aux exigences du RGS \*\* et \*\*\*.

De plus, le Carte à puce doit obligatoirement être remise en main propre du porteur. Vous devez par conséquent vous rapprocher de votre conseil régional qui a été enregistré comme Autorité d'Enregistrement déléguée (entité pour laquelle Dhimyotis a délégué l'habilitation d'effectuer les enregistrements des futurs porteurs) afin de convenir des démarches à effectuer pour obtenir votre certificat.

## <span id="page-4-0"></span>**II. INSTALLATION DE VOTRE CARTE A PUCE**

### <span id="page-4-1"></span>**INSTALLATION DU PILOTE**

Pour pouvoir utiliser votre carte à puce, il faut installer le pilote correspondant à votre carte à puce Oberthur. Ce pilote permet de faire reconnaitre votre carte à puce sur votre ordinateur. Si le pilote n'est pas installé, la carte ne sera pas reconnue par votre ordinateur.

Pour installer le pilote, téléchargez-le en cliquant sur le lien correspondant à votre système d'exploitation

- Le driver 32bits (Windows) : [http://www.dhimyotis.com/medias/drivers/oberthur\\_4.6\\_32bits.zip](http://www.dhimyotis.com/medias/drivers/oberthur_4.6_32bits.zip)
- Le driver 64bits (Windows) : [http://www.dhimyotis.com/medias/drivers/oberthur\\_4.6\\_64bits.zip](http://www.dhimyotis.com/medias/drivers/oberthur_4.6_64bits.zip)
- Le driver Mac pour 10.8 : [http://www.dhimyotis.com/medias/drivers/oberthur\\_4.6\\_mac.zip](http://www.dhimyotis.com/medias/drivers/oberthur_4.6_mac.zip)

Double-cliquez sur le fichier téléchargé et laissez les options par défaut. Un redémarrage de votre système sera nécessaire à la fin de l'installation.

#### **Comment savoir si mon système est en 32 ou 64 bits ?**

Sur les PC équipés de Microsoft Windows, vous devrez télécharger le pilote 32 ou 64 bits en fonction de la version de votre ordinateur. Cette version est affichée dans les paramètres systèmes de votre ordinateur.

Pour accéder aux paramètres système et connaitre la version de votre ordinateur, cela dépendra de votre système d'exploitation.

#### **Pour Windows XP**

-

Cliquez sur « Démarrer » puis faites un clic droit sur « Poste de travail » et choisir « Propriétés »

Une fenêtre s'ouvre pour vous afficher les informations de votre système

#### **Pour Windows Vista/Seven**

Cliquez sur le bouton Windows en bas à gauche de votre écran puis faites un clic droit sur « Ordinateur » et sélectionnez l'option « propriétés ».

Une fenêtre s'ouvre pour vous afficher les informations de votre système

#### **Pour Windows 8**

En mode Bureau, mettre la souris dans le coin en bas à droite de votre écran (à droite de l'horloge).

Sélectionnez « Paramètres » puis « Panneau de configuration ».

Sur la nouvelle fenêtre, cliquez sur « Système de sécurité » puis sur la catégorie « Système »

Une fenêtre s'ouvre pour vous afficher les informations de votre système

Ce panneau système est ensuite quasiment identique sur chaque version de Windows

Il faudra consulter l'information « Type de système » comme sur la capture d'écran cidessous

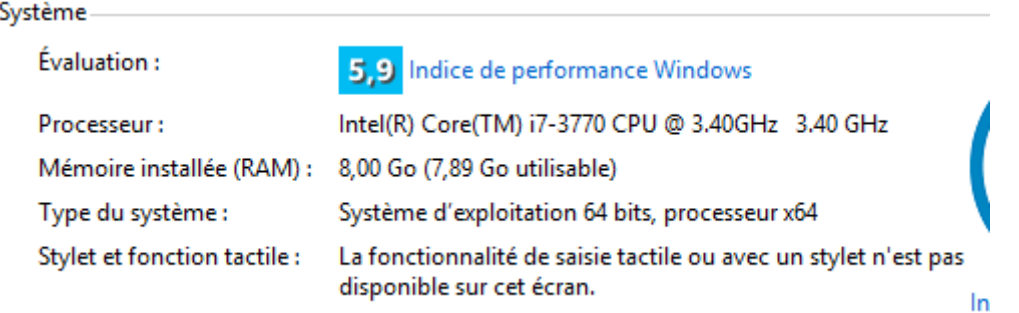

Si vous retrouvez l'information comme sur la capture écran, votre système est en 64 bits.

Pour information : Si vous ne retrouvez pas la mention « type de système », votre système est sûrement en 32 bits (certaines versions de Windows en 32 bits ne faisaient pas apparaitre cette information).

### <span id="page-5-0"></span>**PERSONNALISATION DE VOTRE CODE PIN**

Avant toute utilisation de votre carte, le code PIN doit être modifié (dans le cas où cette modification n'a pas été effectuée lors du face à face). Cette étape permet de vous assurer que seul le porteur du certificat a connaissance de ce code. En effet, pour éviter qu'une autre personne que vous puisse utiliser votre carte, vous devez être la seule personne à avoir connaissance de votre code PIN.

Pour changer le code PIN, lancez « l'AWP manager » (Cette application est disponible après installation du pilote de la carte).

Si vous ne le retrouvez pas dans la liste des programmes installés, rendez-vous dans le dossier suivant :

*C:\Program Files\Oberthur Technologies\AWP*

Vous trouverez le fichier « AWPManager.exe » qui permet de lancer l'utilitaire d'Oberthur.

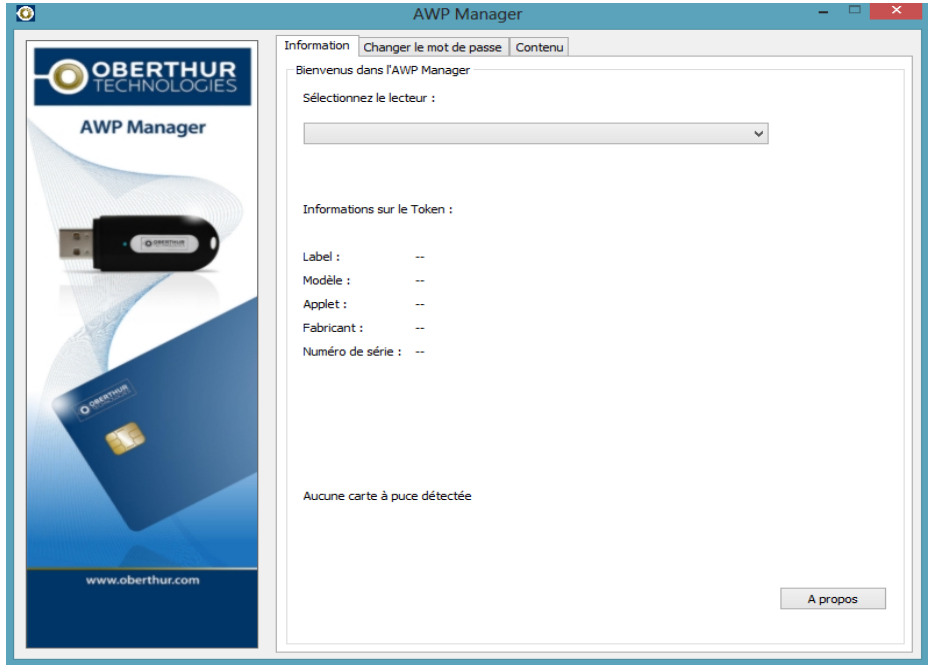

Insérez votre carte dans le lecteur pour que ce dernier soit automatiquement sélectionné (Attention : Le nom OMNIKEY CardMan correspond au nom du lecteur, il est possible qu'un autre nom soit affiché si vous n'utilisez pas le même type de lecteur).

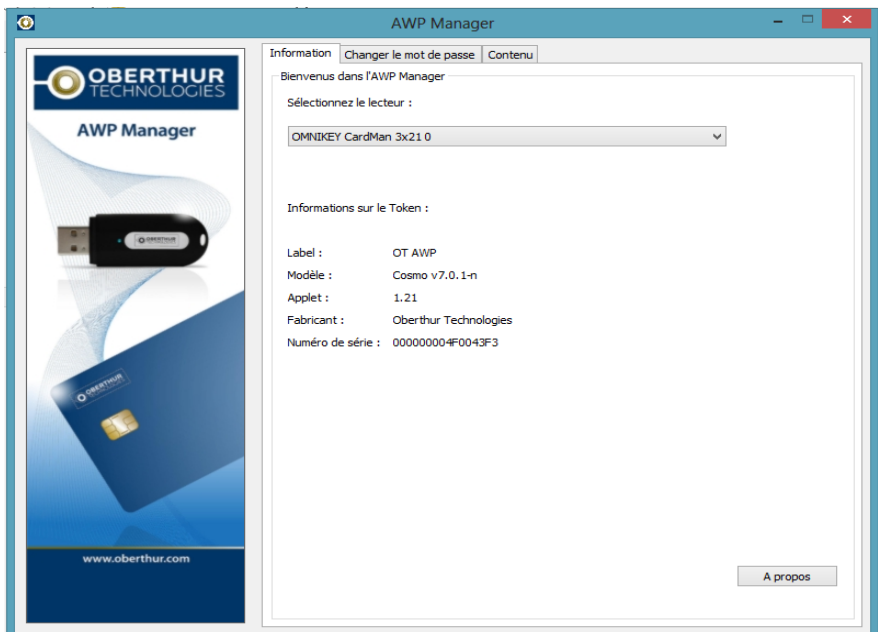

Cliquez sur « changer le mot de passe » pour obtenir l'affichage suivant

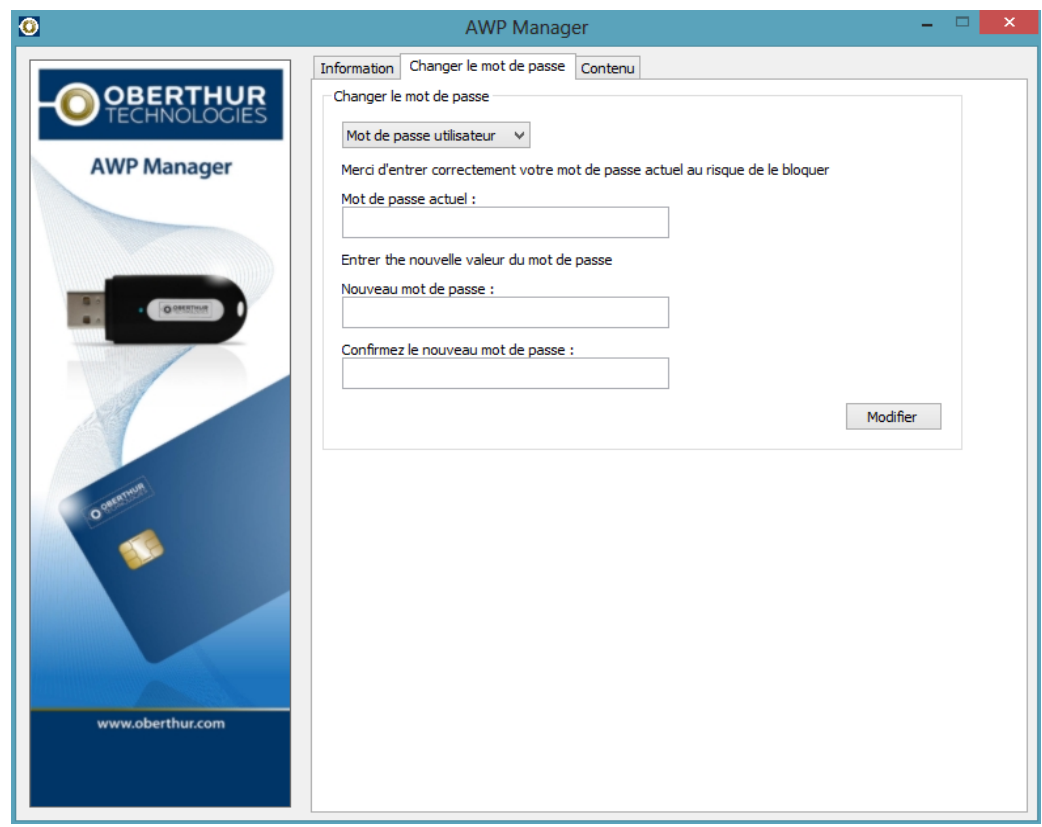

Dans le champ « Mot de passe actuel» saisissez le code PIN actuel de la carte.

Si vous n'avez jamais modifié ce code PIN, celui-ci correspond à celui qui vous a été remis par Dhimyotis. Dans le cas contraire, celui-ci correspond au code PIN que vous aviez défini.

Dans le champ « Nouveau mot de passe » et « Confirmez le nouveau mot de passe » saisissez votre nouveau code PIN puis cliquez sur « Modifier ».

Un message vous confirme la réussite du changement de code PIN

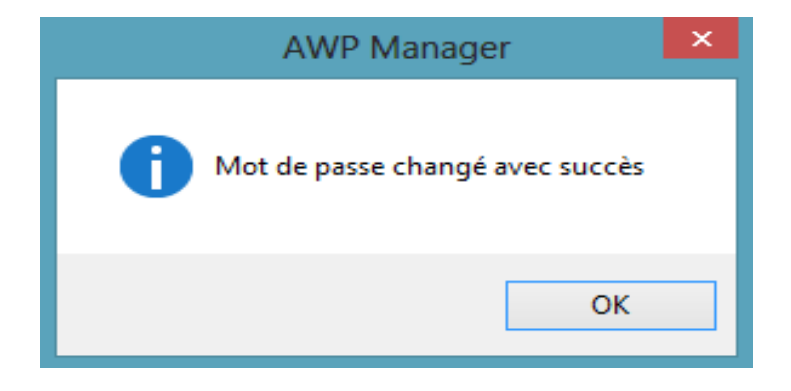

Maintenant, lorsque vous utiliserez votre carte et que le code PIN sera demandé, il faudra saisir celui que vous venez de choisir.

### <span id="page-9-0"></span>**III. DEBLOCAGE DU SUPPORT PHYSIQUE**

La carte à puce se bloque après trois présentations successives de code PIN erroné. Lorsqu'elle est bloquée, son utilisation est impossible tant qu'elle n'a pas été débloquée.

Ce mécanisme assure la protection de la carte contre la recherche systématique du code PIN par un tiers.

Le déblocage de votre carte entrainera une facturation de 50 euros HT (59.80 TTC) à l'ordre de Certigna – Dhimyotis

Il n'est pas possible, pour le moment, de les débloquer à distance. Si vous avez bloqué votre carte, veuillez effectuer les démarches ci-dessous.

Attention : Seul le porteur du certificat peut demander le déblocage de son support physique.

**Téléchargement du PDF de demande de déblocage**

Vous pouvez télécharger le PDF de demande de déblocage à l'adresse suivante :

[http://www.dhimyotis.com/medias/docs/Form\\_Demande\\_Deblocage\\_carte.pdf](http://www.dhimyotis.com/medias/docs/Form_Demande_Deblocage_carte.pdf)

Le document doit être daté et signé par le porteur du certificat. Il faudra également fournir une photocopie de sa pièce d'identité datée de moins de trois mois, signée par lui et contenant la mention manuscrite « copie certifiée conforme à l'originale »

#### **Envoi des justificatifs**

Le formulaire de demande de déblocage ainsi que la photocopie de la pièce d'identité doivent être envoyés par courrier en recommandé avec accusé de réception à :

Dhimyotis – Certigna 20 allée de la râperie 59650 Villeneuve d'Ascq France

#### **Déblocage de votre support**

Dès réception de votre support, un opérateur de Dhimyotis effectuera le déblocage de votre carte. En cas de doute sur la demande de déblocage, un opérateur pourra prendre contact avec vous par mail ou par téléphone pour confirmer que la demande est bien effectuée par le porteur du certificat.

Lorsque le support est débloqué, il est renvoyé par courrier au porteur du certificat. Un nouveau code PIN est défini par un administrateur de Dhimyotis. Ce code vous sera remis par un opérateur par mail ou par téléphone après la confirmation de réception du support physique.

Le porteur du certificat devra modifier ce code avant toute utilisation de la carte.

## <span id="page-11-0"></span>**IV. CARTE A PUCE PERDUE OU DETRUITE**

Si votre carte est perdue ou détruite, il n'est pas possible de transférer votre certificat sur une nouvelle carte. Vous devrez demander la révocation de votre certificat et réaliser une nouvelle commande de certificat depuis votre espace client.

L'intégralité des justificatifs demandés devront être renvoyé pour émettre votre nouveau certificat.

Pour demander la révocation de votre certificat, veuillez vous reporter à la documentation suivante :

[http://www.dhimyotis.com/medias/docs/Revoquer\\_un\\_Certificat\\_Certigna\\_ID](http://www.dhimyotis.com/medias/docs/Revoquer_un_Certificat_Certigna_ID-geometres.pdf)[geometres.pdf](http://www.dhimyotis.com/medias/docs/Revoquer_un_Certificat_Certigna_ID-geometres.pdf)